# Stick Logger (WiFi) Model : LSW-3

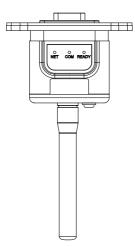

#### Warning:

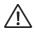

 Please install and remove logger after power off.
 Reset button supports direct press. Do not remove waterproof plug.

#### Notice:

Please read this manual carefully before using products and keep it in the place where O&M providers can easily find.

Due to product upgrade and other factors, the content of this manual might change from time to time. Please take actual product as standard and get latest manual from sales. Unless otherwise agreed herein, this manual will only be used as guidance. Any statement, information or suggestion in this manual will not take any form of responsibility.

Without written permission, any content of this document (partly or entirely) cannot be extracted, copied or transmitted in any form by any company or individual.

#### 1. Stick logger installation

Step1: Assemble logger to the inverter communication interface as shown in the diagram.

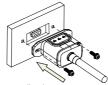

Follow the arrow direction.

Step2: Install/Remove

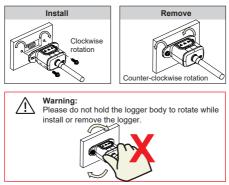

#### 2. Operations and notices for Reset button

2.1 Operations and key-press descriptions for Reset button

| Usage: Press |  |
|--------------|--|
|              |  |

| Key-press      | Status Description          | Light Status                                                                     |
|----------------|-----------------------------|----------------------------------------------------------------------------------|
| Long press 5s  | Rebooting the stick logger. | All lights are extinguished immediately.                                         |
| Long press 10s |                             | 1.All lights are extinguished after 4s.<br>2.READY light flashes fast for 100ms. |

#### 2.2 Notices for Reset button

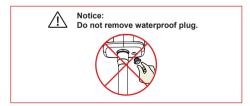

#### 3. Set WiFi connection on PC

Notice: The setting hereinafter is operated with Windows XP for reference only. If other operating systems are used, please follow the corresponding procedures.

1. Prepare a computer or device with WiFi, e.g. tablet PC and smartphone with WiFi function.

2. Obtain an IP address automatically.

3. Set WiFi connection to the logger

3.1 Open wireless network connection and click View

Wireless Networks

| General Support |         |                      |
|-----------------|---------|----------------------|
| Connection      |         |                      |
| Status:         |         | Connected            |
| Network:        |         | yingzhendlink        |
| Duration:       |         | 10:14:53             |
| Speed:          |         | 54.0 Mbps            |
| Signal Strengt  | h       | 000te                |
| Activity        | Sent —  | Received             |
| Packets:        | 422,591 | ແຫຼ່າ<br>496,139     |
| Properties      | Disable | ew Wireless Networks |

3.2 Select wireless network of the logger. The network name consists of AP and the serial number of the product. Input the password shown on the logger. Then click Connect.

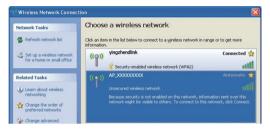

| Sonnect to a Network | vork            |              | ×      |  |               |
|----------------------|-----------------|--------------|--------|--|---------------|
| Type the netwo       | rk security key |              |        |  | SN:1703520003 |
| Security key:        | Hide characters | <del>,</del> |        |  | PWD a5ec7bcf  |
|                      |                 | ОК           | Cancel |  |               |

Notice: If AP\_(serial number of product) is not available in the wireless network list, there may be problems in the connection or setting of logger. Please wait several minutes to refresh the list or plug in the logger again.

#### 4. Set parameters of logger

4.1 Open a web browser, and enter 10.10.100.254, then fill in username and password, both of which are admin as default.

| Connecting +  Connecting +  10.10.100.254  Arthentication Required                            |              |                    |                          | History          | View    | Edit        | File    |
|-----------------------------------------------------------------------------------------------|--------------|--------------------|--------------------------|------------------|---------|-------------|---------|
|                                                                                               |              | +                  |                          |                  | ing     | onnecti     | 00      |
| Authentication Required                                                                       |              |                    |                          | 0.254            | 0.10.10 | ()]1        | *       |
|                                                                                               | 1            |                    | owner:                   |                  | quired  | tication Re | Authent |
| A username and password are being requested by http://10.101.00.254. The site sa<br>'GoAhead' | e site says: | .0.10.100.254. The | ng requested by http://I | password are bei |         |             | 0       |

4.2 In the Status page, you can view general information of the logger.

|           |                                                     | Help                                                                                                    |
|-----------|-----------------------------------------------------|----------------------------------------------------------------------------------------------------|
| Status    | - Inverter information                              |                                                                                                    |
| Wizard    | Inverter senal number                               |                                                                                                    |
| Duick Set | Firmware version (main)                             |                                                                                                    |
| Advanced  | Firmware version (slave)                            | tacilitate users to                                                                                                    |
| Jograde   | inverter model                                      |                                                                                                    |
| Restart   | Rated power                                         | W wireless information                                                                                                    |
|           | Current power                                       |                                                                                                    |
| Reset     | Yield today                                         | - kWb server via wireless route                                                                                                    |
|           | Total yield                                         | KWh Status of remote serve                                                                                                    |
|           | Alerts                                              | +Not connected                                                                                                    |
|           | Last updated                                        | Connection to server<br>tailert last time                                                                                                    |
|           | + Device Information<br>+ Remote server information | H under such status,<br>plasse check the issues<br>as follows:<br>(1) check the device<br>information to swa<br>whether (iP address in<br>cottained or not,<br>(2) check if the couldr is<br>connected to interest or |

4.3 Follow the setup wizard to start quick setting.

(a)Click Wizard to start. Select the wireless network you need to connect, then click Next

| Wizard    | Please select your current wi                                                                                                    |                                                                                                    | The setup wizard v<br>assist you to comp |
|-----------|----------------------------------------------------------------------------------------------------|----------------------------------------------------------------------------------------------------|------------------------------------------|
| Quick Set | Site Survey<br>SSID                                                                                                    | BSSID                                                                                                | the device setting                       |
| Advanced  | 0 R&D                                                                                                    | A4:99:47:29:67 F                                                                                     | within one minute.                       |
|           | 0 HE-2405000501                                                                                                    | 98 D8 63 F 6F 33                                                                                     |                                          |
| Upgrade   | 0 AP 711241528                                                                                                    | 98:D8:63:F:6D:6                                                                                      |                                          |
| Restart   | 9 BYD 902000501                                                                                                    | 98:D8:63:F:6D:E                                                                                      |                                          |
| Reset     | g IGEN-HILINK                                                                                                    | 94:77:28:49:1E-5                                                                                     |                                          |
|           | 9 AP 711161522                                                                                                    | 98 D8 63 E 6D C                                                                                      |                                          |
|           | o TP-I INK 3                                                                                                    | 48.7D.2E.62.16.2                                                                                     |                                          |
|           | e null                                                                                                    | 5A 56 5A 10 C 6                                                                                      |                                          |
|           | 4                                                                                                    |                                                                                                    |                                          |
|           | *Note: When RSSI of the sel<br>than 15%, the connection ma<br>other available network or sh<br>the device and router.                                         | ected WiFi network is lower<br>y be unstable, please select<br>orten the distance between<br>Refresh | t                                        |
|           | than 15%, the connection ma<br>other available network or sh<br>the device and router.                                                                        | y be unstable, please select<br>orten the distance between<br>Refresh                                | t                                        |
|           | than 15%, the connection may<br>other available network or sh<br>the device and router.<br>Add wireless network manual                                        | y be unstable, please select<br>orten the distance between<br>Refresh                                | t                                        |
|           | than 15%, the connection ma<br>other available network or sh<br>the device and router.<br>Add wireless network manua<br>Network name<br>(SSID)<br>(Note: case | y be unstable, please select<br>orten the distance between<br>Refresh<br>By:<br>SEAR-TEST            | t                                        |

Notice: If the signal strength (RSSI) of the selected network is <15%, which means unstable connection, please adjust the antenna of the router, or use a repeater to enhance the signal.

The SSID of your selected router network should be less than 30 characters, in which blank space should not be included.

(b)Enter the password for the selected network, select Enable to obtain an IP address automatically, then click Next

|           |                                           | Help                                          |
|-----------|-------------------------------------------|-----------------------------------------------|
| Status    | Please fill in the following information: |                                               |
| Wizard    |                                           | Most systems suppor<br>the function of DHCP   |
| Quick Set |                                           | to obtain IP address<br>automatically. Please |
| Advanced  | (Note: case sensitive)                    | select disable and                            |
| Upgrade   | (Note: case sensitive) U Show Password    | add it manually if you<br>router does not     |
| Restart   | Obtain an IP address Enable T             | support such function                         |
| Reset     | automatically                             |                                               |
|           | IP address                                |                                               |
|           | Subnet mask                               |                                               |
|           | Gateway address                           |                                               |
|           | DNS server address                        |                                               |
|           | Back Next                                 |                                               |
|           | 1 2 3 4                                   |                                               |
|           |                                           |                                               |

Web Ver: 1.0.20

Notice: Router password cannot be recognized if it contains any character such as'&','#','%', and blank space. The password is being verified, please wait for a while. If you have entered an invalid password or encryption method, an error notice will pop up.

(c)Enhance security settings of the WiFi logger by selecting any options as listed, then click Next

|                                           |                                                                                                   | Help                                                                                                    |
|-------------------------------------------|---------------------------------------------------------------------------------------------------|----------------------------------------------------------------------------------------------------|
| Status<br>Wizard<br>Quick Set<br>Advanced | Enhance Security<br>You can enhance your system security by<br>choosing the following methods     | Change the<br>encryption mode to<br>AP<br>If you set password<br>for the AP network                                                           |
| Upgrade                                   | Change the encryption mode for AP R<br>Encryption mode WPA2-PSK V                                 | you will need to enter<br>the password to                                                                                                    |
| Restart<br>Reset                          | WPA encryption<br>Encryption algorithm © TKIP # AES ©<br>TKIPAES                                  | Change the user<br>name and password<br>for Web server<br>If you change the                                                                   |
|                                           | Password (8 to 63 12345678<br>characters)<br>Change the user name and password for #              | username and<br>password for the web<br>server, you will need<br>to enter the new<br>username and<br>password to get<br>access to the setting |
|                                           | Current user name admin                                                                           | page.                                                                                                    |
|                                           | New user name<br>(Max.15 characters)<br>Re-enter user name<br>New password (Max.15<br>characters) |                                                                                                    |

(d) If setting is successful, the following page will display. Click OK to restart.

|                                                                          |                                                                                                    | Help                                                          |
|--------------------------------------------------------------------------|----------------------------------------------------------------------------------------------------|---------------------------------------------------------------|
| Status<br>Wizard<br>Quick Set<br>Advanced<br>Upgrade<br>Restart<br>Reset | Setting complete!<br>Cick OK, the settings will take effect and the<br>system will restart immodulate).<br>If you leave this interface without clicking OK,<br>the settings will be interface. | After clicking OK, the<br>system will restart<br>immediately. |
|                                                                          | Васк ОК<br>1 2 3 <u>4</u>                                                                                                    |                                                               |

(e) If restart is successful, the following page will display. If this page does not display automatically, please refresh your browser.

|           |                                                                                                    | Help                               |
|-----------|----------------------------------------------------------------------------------------------------|------------------------------------|
| Status    | Setting complete! Please close this page manually!                                                                                                    |                                    |
| Wizard    |                                                                                                    | *Note: The IP<br>address of the    |
| Quick Set |                                                                                                    | device may have<br>changed, please |
| Advanced  |                                                                                                    | refer to User Manua                |
| Upgrade   |                                                                                                    | to check the<br>procedures to      |
| Restart   | Please login our management portal to monitor                                                                                                    | obtain the new IP<br>address.      |
| Reset     | and manage your PV system. (Please register<br>an account if you do not have one.)                                                                                                    | address.                           |
|           | To re-login the configuration interface, please<br>make sure that your computer or smart phone<br>and our device are in the same network<br>segment, and enter the new IP address of the<br>device to access the interface. |                                    |
|           |                                                                                                    |                                    |
|           |                                                                                                    |                                    |

(f) Re- log in this setting page to Status page after the Web server restart, and check the network connection status of the logger.

|          |                                               |                        | Help                                                     |
|----------|-----------------------------------------------|------------------------|----------------------------------------------------------|
| Status   | Device information                            |                        |                                                          |
| Wizard   | Device serial number                          | 603040574              | The device can be used as<br>a wireless access point (AP |
| Wireless | Firmware version                              | H4.01.40Y2.0.02W1.0.03 | mode) to facilitate users to                             |
| Cable    | Wireless AP mode                              | Enable                 | configure the device, or it<br>can also be used as a     |
| Advanced | SSID                                          | AP_603040574           | wireless information termina                             |
| Upgrade  | IP address                                    | 10.10.100.254          | (STA mode) to connect the<br>remote server via wireless  |
| Restart  | MAC address                                   | AC:CF:23:10.F3:48      | router.                                                  |
|          | Wireless STA mode                             | Enable                 |                                                          |
| Reset    | Router SSID                                   | yingzhendlink          |                                                          |
|          | Signal Quality                                | 76%                    |                                                          |
|          | IP address                                    | 192.168.1.130          |                                                          |
|          | MAC address                                   | AC:CF:23:10:F3:49      |                                                          |
|          | Cable mode                                    | Disable                |                                                          |
|          | IP address                                    |                        |                                                          |
|          | MAC address                                   |                        |                                                          |
|          | V Connected Inverter                          |                        |                                                          |
|          |                                               |                        |                                                          |
|          | <ul> <li>Remote server information</li> </ul> |                        |                                                          |

Notice: After network setting is complete, the Wireless AP mode should be enabled and relative information of your router will display on the interface automatically. Besides the Remote server A should be connected.

If you meet any problems and need support, please provide the screenshot of the status page as shown below.

| Status    | - Inverter information      |                                                 |                                                                  |
|-----------|-----------------------------|-------------------------------------------------|------------------------------------------------------------------|
| Wizard    | Inverter serial             |                                                 | The device can be<br>used as a wireless                          |
| Quick Set | number                      |                                                 | access point (AP<br>mode) to facilitate                          |
| Advanced  | Firmware version<br>(main)  |                                                 | users to configure th                                            |
| Jpgrade   | Eirmware version            |                                                 | device, or it can also<br>be used as a wireles                   |
| Restart   | (slave)                     |                                                 | information terminal<br>(STA mode) to                            |
| Reset     | Inverter model              |                                                 | connect the remote                                               |
|           | Rated power                 | — W                                             | server via wireless<br>router.                                   |
|           | Current power               | W                                               | Status of remote                                                 |
|           | Yield today                 | kWh                                             | *Not connected                                                   |
|           | Total yield                 | kWh                                             | Connection to serve                                              |
|           | Alerts                      |                                                 | If under such status,                                            |
|           | Last updated                |                                                 | please check the<br>issues as follows:<br>(1) check the device   |
|           | - Device information        |                                                 | (1) check the device<br>information to see<br>whether IP address |
|           | Device serial number        | 515290981                                       | obtained or not:                                                 |
|           | Firmware version            | LSW3_10_5406_1.16_MW3 is connect<br>internet of | (2) check if the route<br>is connected to                        |
|           | Wireless AP mode            |                                                 | (3) check if a firewal                                           |
|           | SSID                        | AP_515290981                                    | *Connected:<br>Connection to serve                               |
|           | IP address                  | 10.10.100.254                                   |                                                                  |
|           | MAC address                 | fD:fe:6b:fa:6d:df                               |                                                                  |
|           | Wireless STA mode           | Disable                                         | successful last time;                                            |
|           | Router SSID                 |                                                 | +Unknown: No<br>connection to                                    |
|           | Signal Quality              |                                                 | server.Please check                                              |
|           | IP address                  | again in 5 m                                    | again in 5 minutes.                                              |
|           | MAC address                 |                                                 |                                                                  |
|           | - Remote server information |                                                 |                                                                  |
|           | Remote server A             | Not connected                                   |                                                                  |
|           | Remote server B             | Not connected                                   |                                                                  |

### 5. Logger Status

#### 5.1 Check Indicator light

| Lights   | Implication                    | Status Description(All lights are single green lights.)                                                                                                    |  |  |
|----------|--------------------------------|----------------------------------------------------------------------------------------------------|--|--|
| •<br>NET | Communication<br>with router   | 1.Light off: Connection to router failed.<br>2.On 1s/Off 1s(Slow flash): Connection to router is successful.<br>ith router<br>4.On 100ms/Off 100ms(Fast flash): Fast setting network. |  |  |
| СОМ      | Communication<br>with inverter | 1.Light keeps on: Logger connected to inverter.<br>2.Light off: Connection to inverter failed.<br>3.On 1s/Off 1s(Slow flash): Communicating with inverter                             |  |  |
| READY    | Logger running<br>status       | 1.Light off: Running abnormally.<br>2.On 1s/Off 1s (Slow flash): Running normally.<br>3.On 100ms/Off 100ms(Fast flash): Restore factory settings.                                     |  |  |

## Normal operation status of the stick logger is as follows, when router connected to the network normally:

1.Connection to server is successful: NET light keeps on after the logger powered on.

2.Logger is running normally: READY light flashes.

3.Connection to inverter is successful: COM light keeps on.

#### 6. Troubleshooting

If the data on platform is abnormal when the stick logger is running, please check the status of indicator lights according to the table below for simple troubleshooting. If problems still cannot be solved or indicator lights status is different from the table below, please contact Customer Support.

(Note: Please wait for at leat 2 minutes after logger is powered on)

| NFT           | COM | RFADY         |                                                                                                    |                                                                                                    |                                                                                                    |
|---------------|-----|---------------|----------------------------------------------------------------------------------------------------|----------------------------------------------------------------------------------------------------|----------------------------------------------------------------------------------------------------|
| NET           | COM | READY         | Fault Description                                                                                                   | Fault Cause                                                                                                    | Solution                                                                                                    |
| Any<br>state  | OFF | Slow<br>flash | Communication with<br>inverter abnormal                                                                             | 1.Connection betw-<br>een stick logger and<br>inverter is loose.<br>2.Inverter does not<br>match with stick log-<br>ger's communication<br>rate. | 1.Check the con-<br>nection between<br>stick logger and<br>inverter. Remove<br>the stick logger<br>and install again.<br>2.Check inverter's<br>communication<br>rate to see if it<br>matches with stick<br>logger's.<br>3.Long press Re-<br>set button for 5s,<br>reboot stick logger. |
| OFF           | ON  | Slow<br>flash | Connection between<br>logger and router<br>abnormal                                                                 | 1.Stick logger does<br>not connect to net-<br>work.<br>2.Antenna abnormal<br>3.Router's WiFi<br>signal strength is<br>weak.                      | 1.Check if the wire-<br>less network is con-<br>figured.<br>2.Check if the ante-<br>na is damage or<br>loose.<br>3.Enhance router's<br>WiFi signal strength.<br>4.Long press Reset<br>button for 10s, reb-<br>out stick logger and<br>networking again.                                |
| Slow<br>flash | ON  | Slow<br>flash | Connection betwe-<br>en logger and router<br>normal, connection<br>between logger and<br>remote server<br>abnormal. | 1.Router's network-<br>ing abnormal.<br>2.The server point<br>of logger is modified.<br>3.Network is limited,<br>server cannot be<br>connected.  | 1.Check if the router<br>has access to the<br>network.<br>2.Check the router's<br>setting to see if the<br>connection is limited.<br>3.Contact our cust-<br>omer service.                                                                                                    |

| NET          | COM<br>COM   | READY<br>READY | Fault Description           | Fault Cause                                                                                                    | Solution                                                                                                    |
|--------------|--------------|----------------|-----------------------------|----------------------------------------------------------------------------------------------------|----------------------------------------------------------------------------------------------------|
| OFF          | OFF          | OFF            | Power supply<br>abnormal    | 1.Connection betw-<br>een stick logger and<br>inverter is loose or<br>abnormal.<br>2.Power supply from<br>inverter is in-suffic-<br>ient.<br>3.Stick Logger abn-<br>ormal. | 1.Check the con-<br>nection, remove the<br>stick logger and ins-<br>tall again.<br>2.Check inverter<br>output power.<br>3.Contact our cust-<br>omer service.                 |
| Any<br>state | Any<br>state | Fast<br>flash  | Restore<br>factory settings | Normal                                                                                                    | 1.Exit automatically<br>after 1mins.<br>2.Long press Reset<br>button for 5s,<br>reboot stick logger.<br>3.Long press Reset<br>button for 10s, res-<br>tore factory settings. |

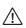

Warning: Please make sure the stick logger is working properly before you leave the site. If there is anything abnormal, please do not leave the site and contact customer service at the first time.

If you have any technical queries about our products, please contact us and provide the following information:

- 1. Product model and serial number of stick logger.
- 2. Product model and serial number of connected inverter.